#### **Orientações para acesso ao Sistema de Inscrição**

As inscrições são online, estão abertas desde 04 de julho e serão encerradas em 25 de julho, o candidato deve fazer um cadastro para que possa acessar o sistema e realizar sua inscrição, conforme telas abaixo:

Tela 01: O candidato irá escolher a modalidade onde será feito seu cadastro para participar do Processo Seletivo. O candidato deverá clicar na opção "**QUERO ME CADASTRAR**" para efetuar o seu cadastro.

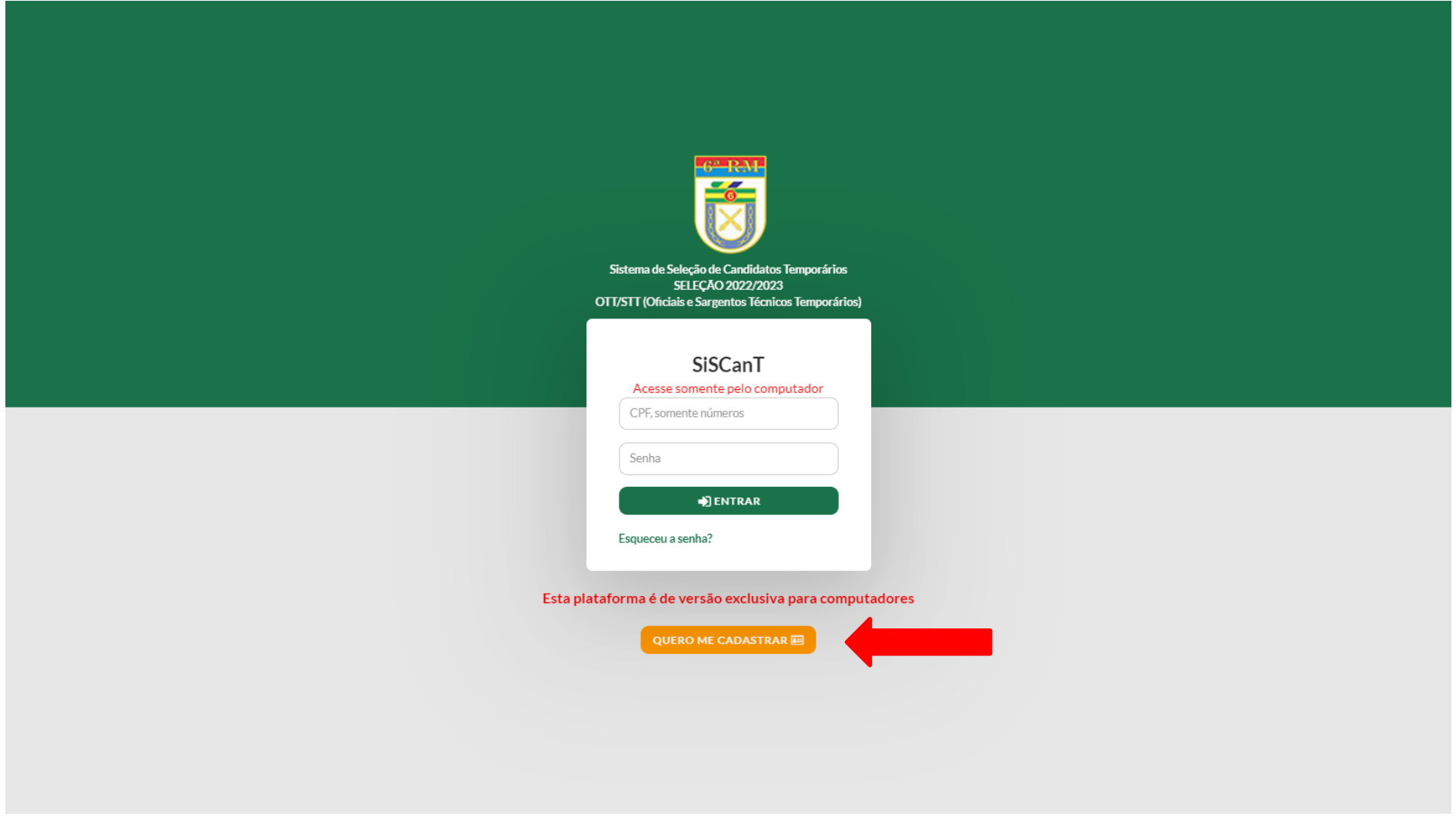

Tela 02: Tela do cadastro do candidato onde deverá preencher todos os campos.

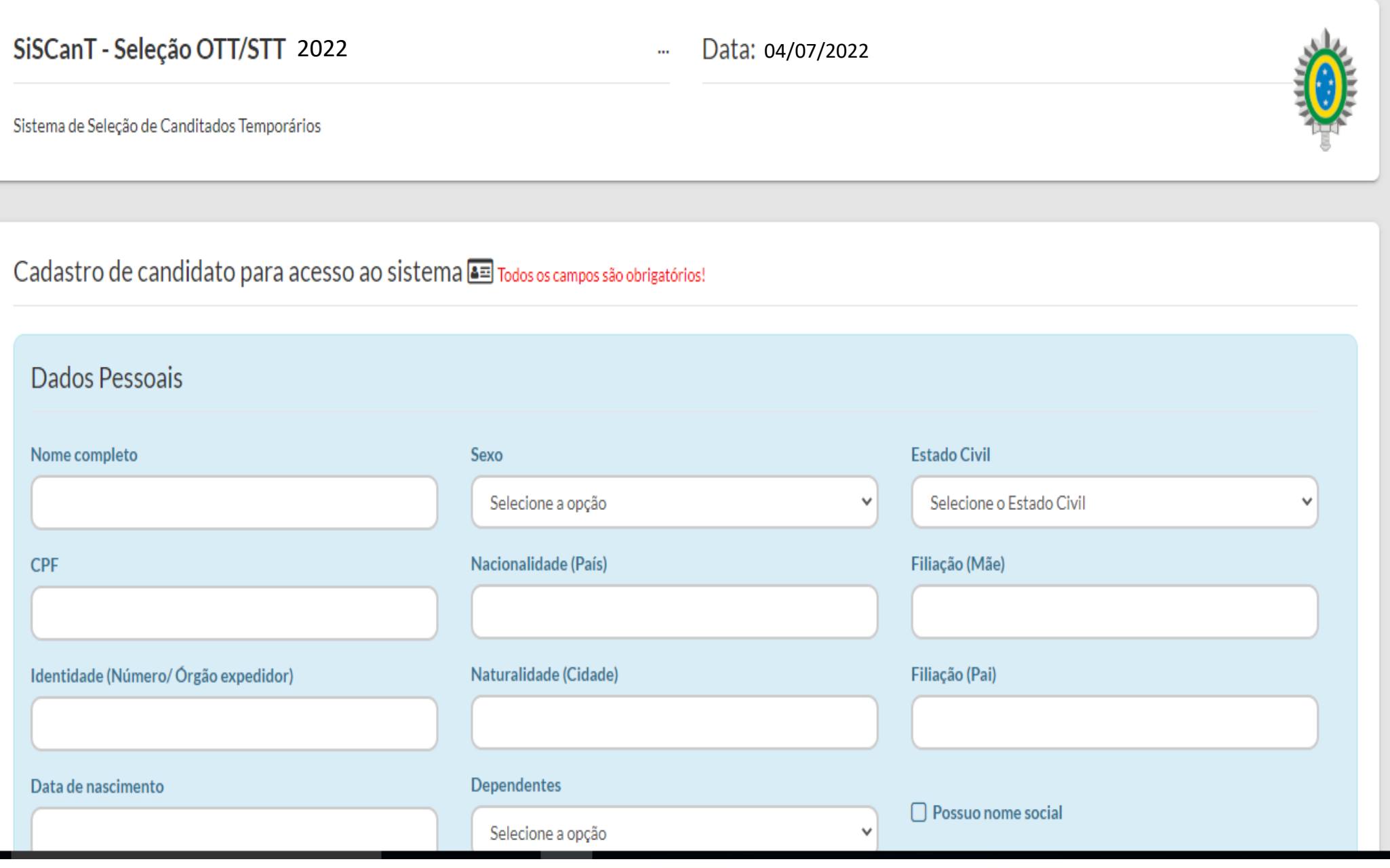

(Orientações ao candidato – Cadastro - Especialidade – Experiências Profissionais – Uploads – GRU. .................................................................................2/12)

Tela 03: Na tela de cadastro o candidato deverá selecionar a opção da cidade onde fará as etapas presenciais.

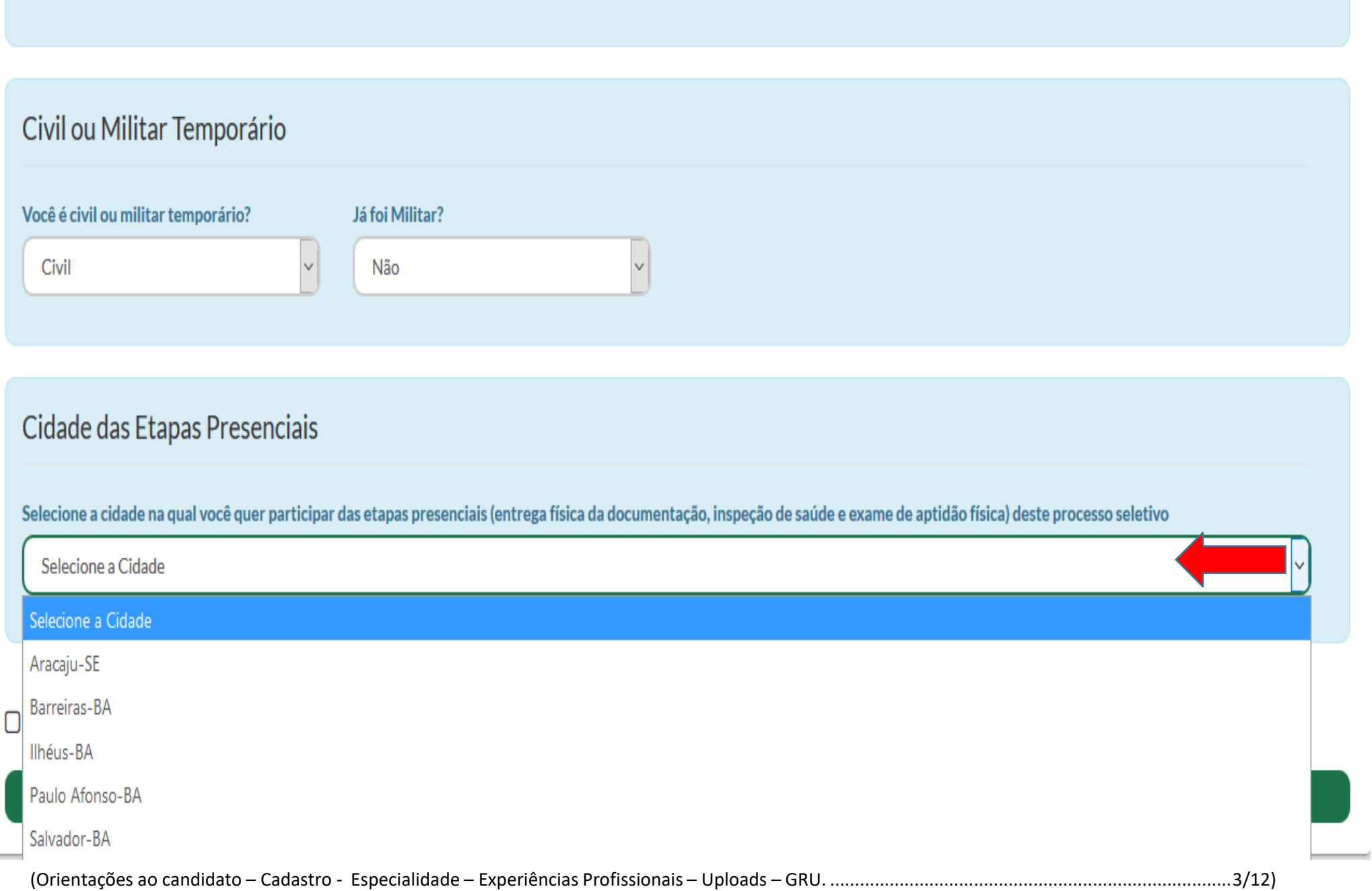

# Civil ou Militar Temporário

#### Você é civil ou militar temporário?

Selecione a opção

# Cidade das Etapas Presenciais

v

Selecione a cidade na qual você quer participar das etapas presenciais (entrega física da documentação, inspeção de saúde e exame de aptidão física) deste processo seletivo

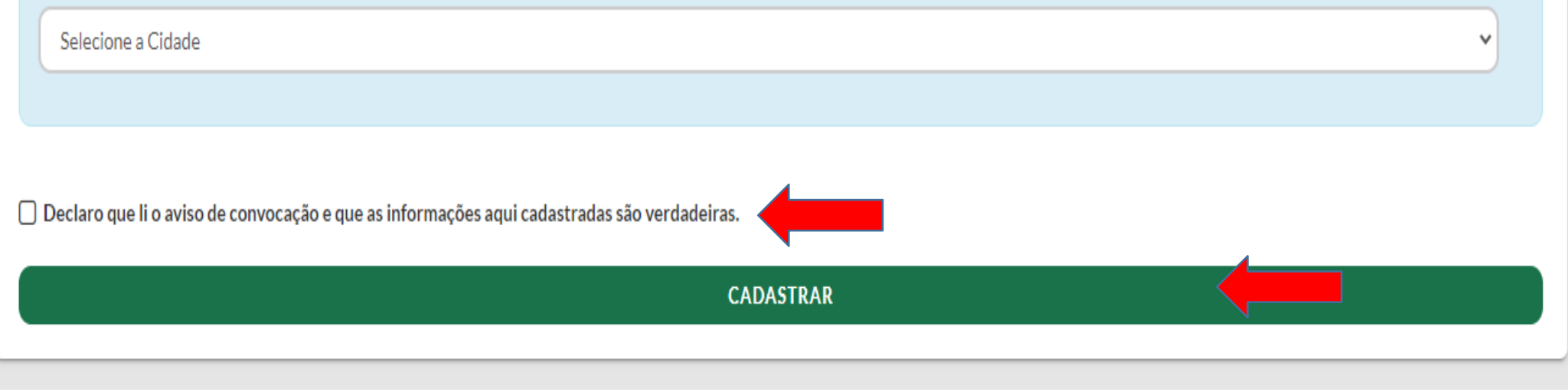

(Orientações ao candidato – Cadastro - Especialidade – Experiências Profissionais – Uploads – GRU. .................................................................................4/12)

Tela 05: Após finalizar o cadastro o sistema irá gerar uma senha que será alterada no seu primeiro acesso.

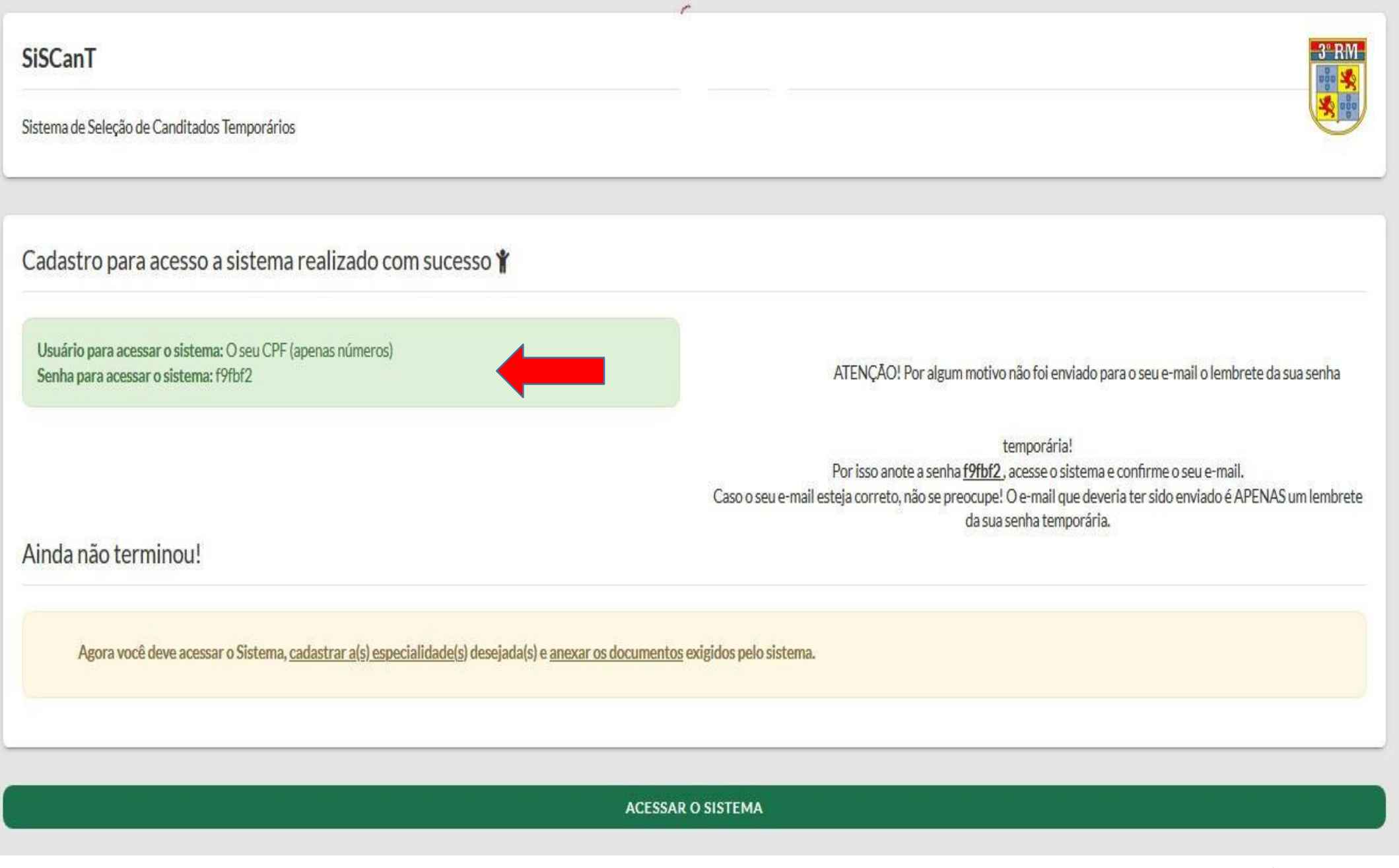

(Orientações ao candidato – Cadastro - Especialidade – Experiências Profissionais – Uploads – GRU. .................................................................................5/12)

## Tela 06: No **SiSCanT** o candidato irá selecionar o tipo da especialidade e logo a baixo a especialidade e cadastrar.

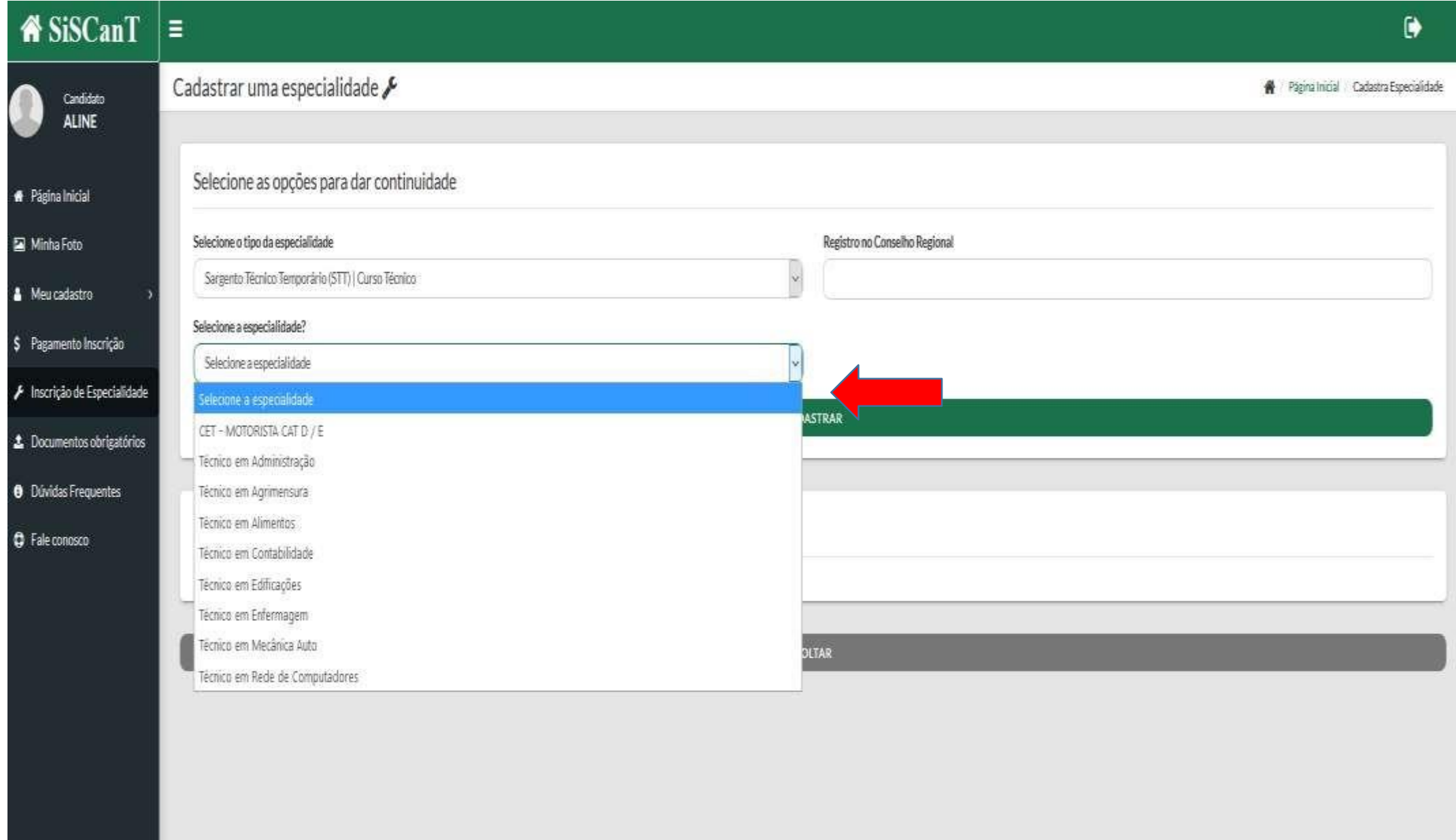

Tela 07: Após cadastrar a especialidade o candidato irá fazer upload do diploma / certificado juntamente com o histórico que o habilita a concorrer a vaga, e logo após iráfazer o cadastro dos cursos e experiências profissionais civis ou militares que comprovem o tempo de serviço na área de atuação.

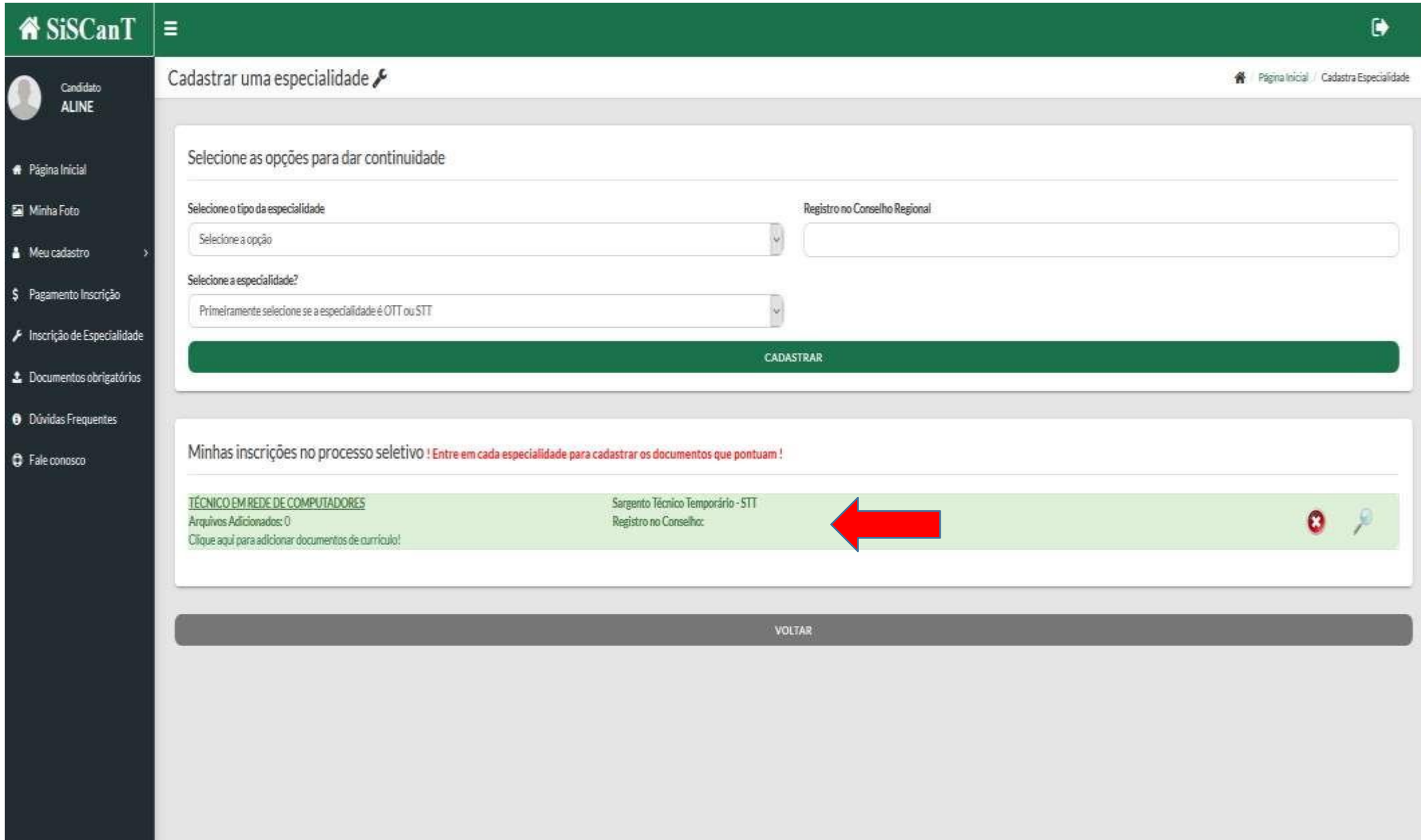

Tela 08: Continuação da tela 07.

Obs. Atenção ao cadastrar os cursos na opção da carga horária correspondente.

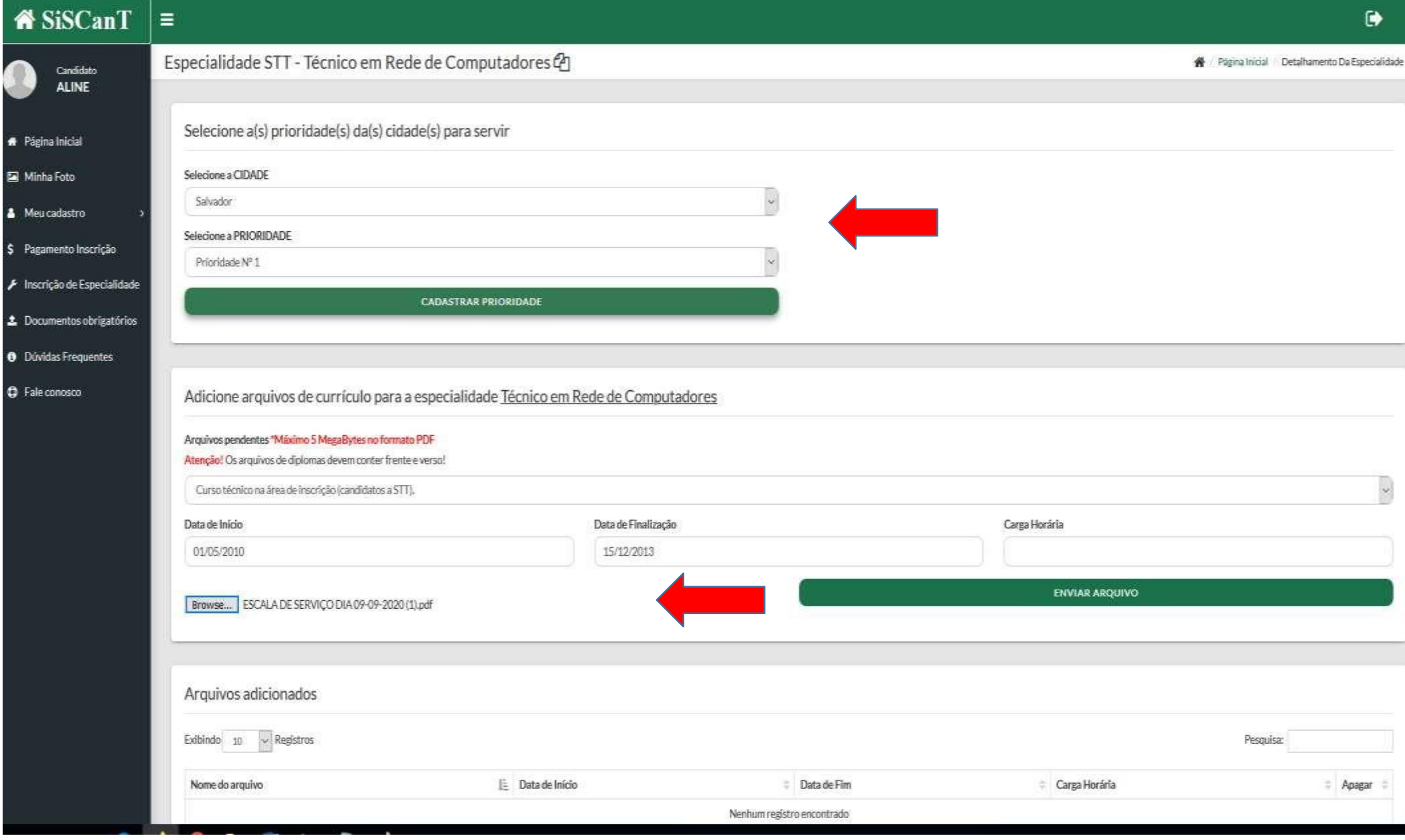

(Orientações ao candidato – Cadastro - Especialidade – Experiências Profissionais – Uploads – GRU. .................................................................................8/12)

Tela 09: Nesta tela o candidato devera faze o upload de todos os documentos obrigatórios que está sendo solicitado no sistema.

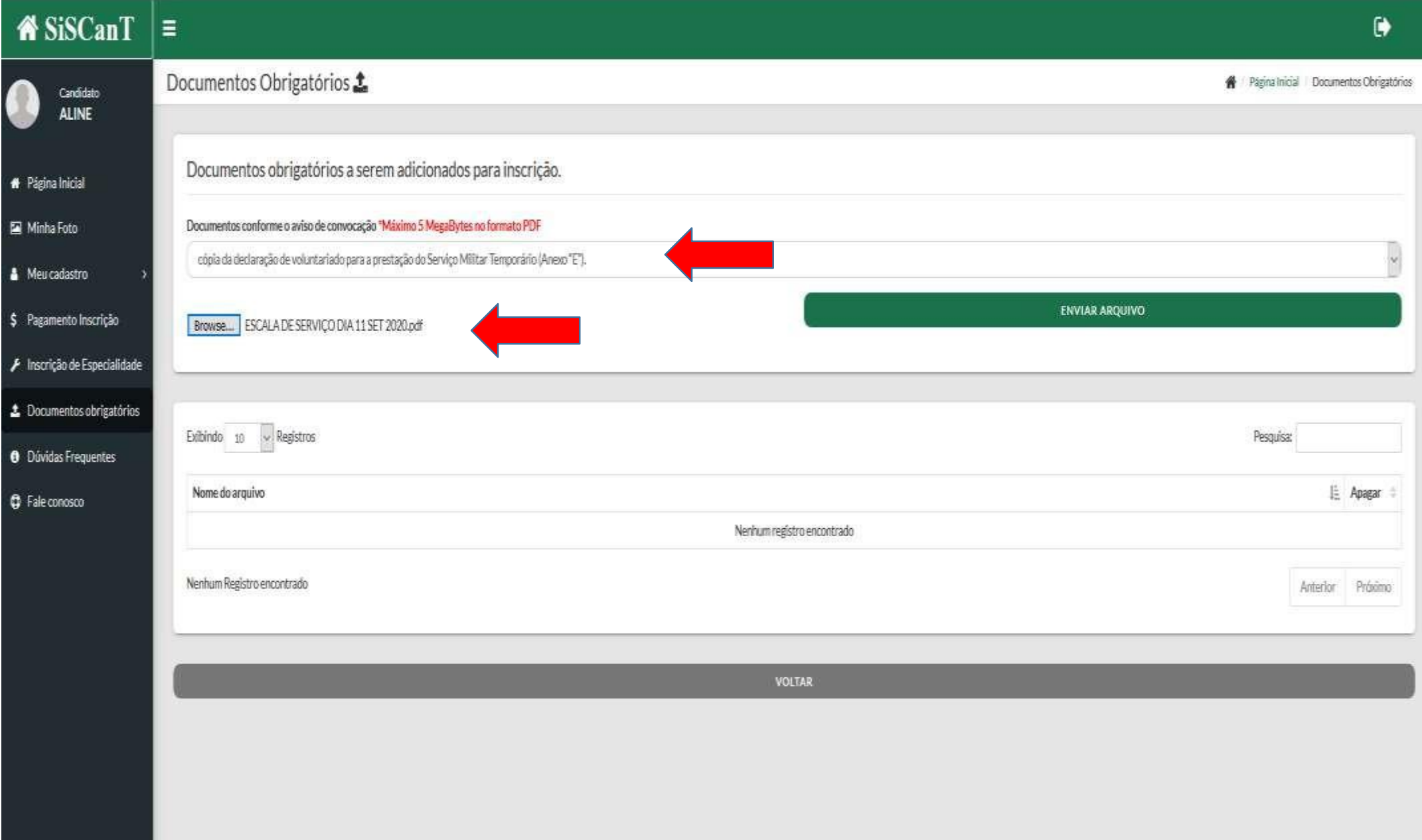

Tela 10: Após realizar todo cadastro e carregar os documentos no Sistema, o candidato deverá gerar a GRU, fazer o pagamento e, em seguida, fazer o upload do comprovante de pagamento.

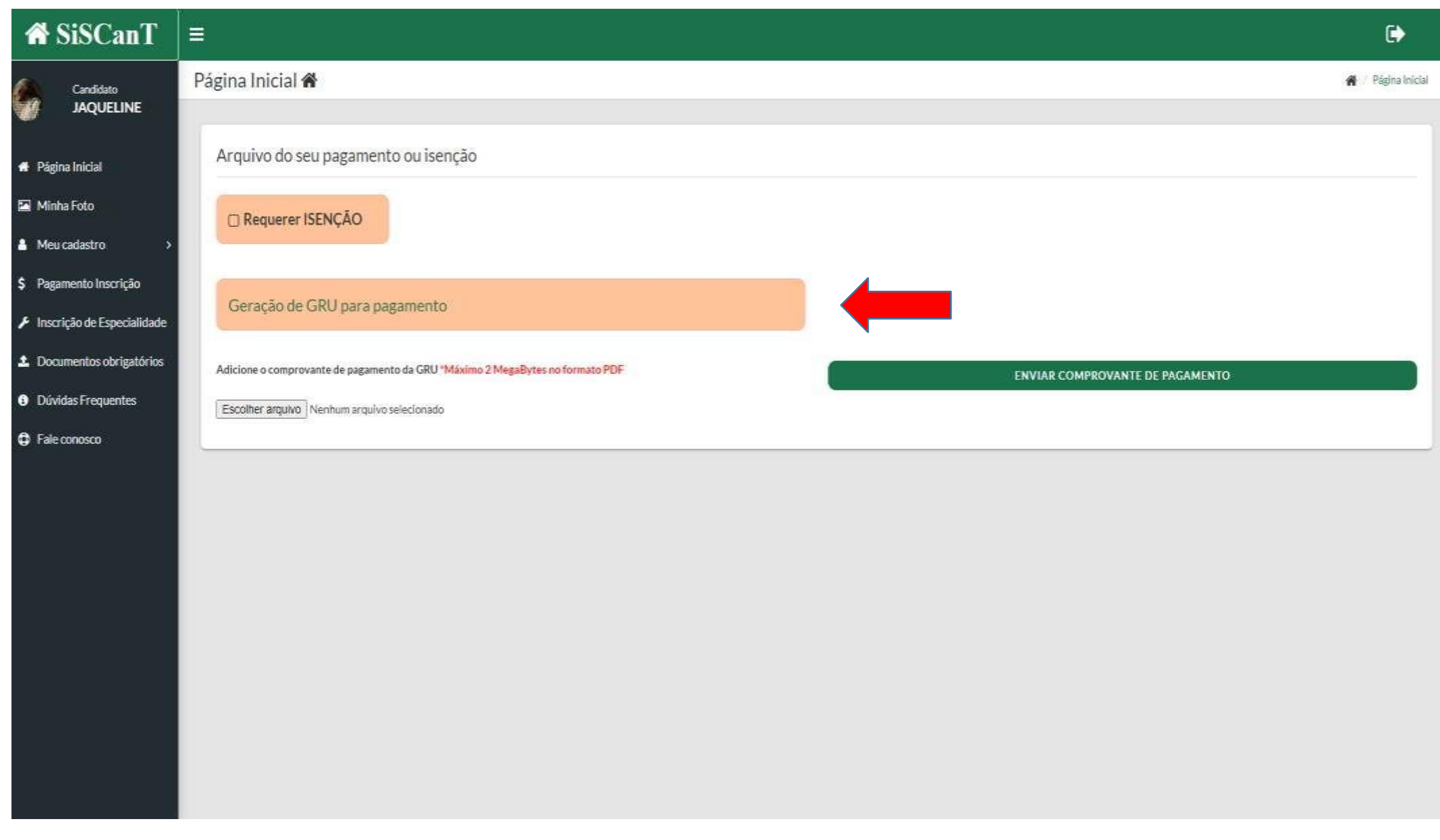

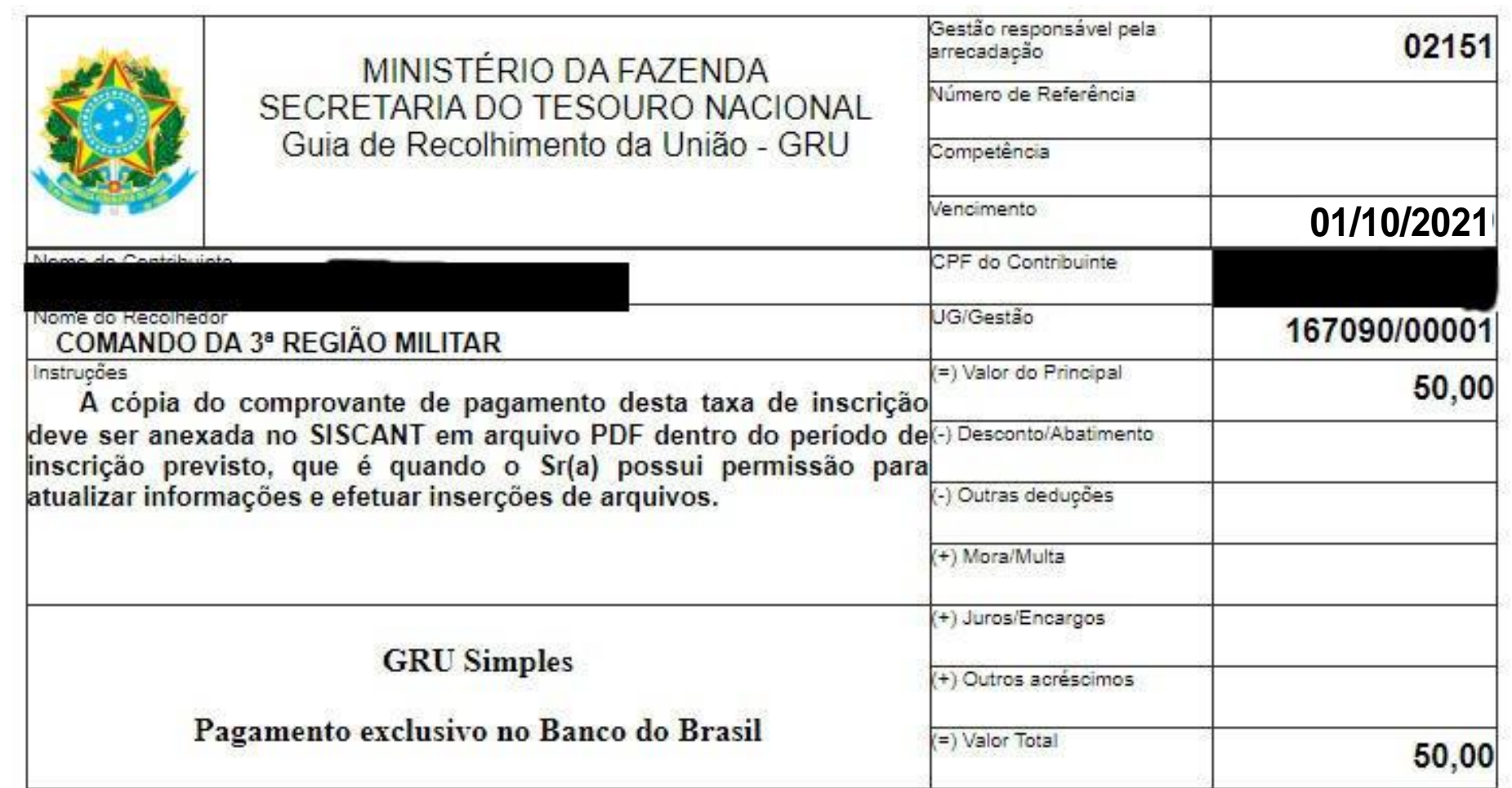

85620000000-3 50000254226-3 90021511000-9 27465405092-2

Autenticação Mecânica

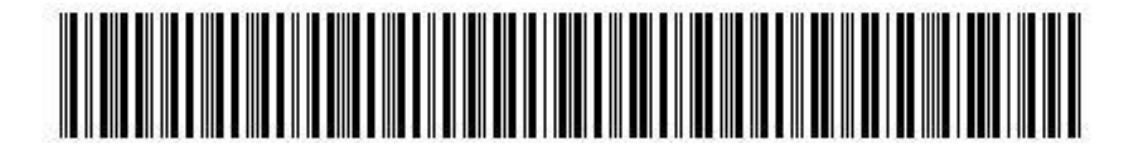

### Tela 12: Continuação da tela 10.

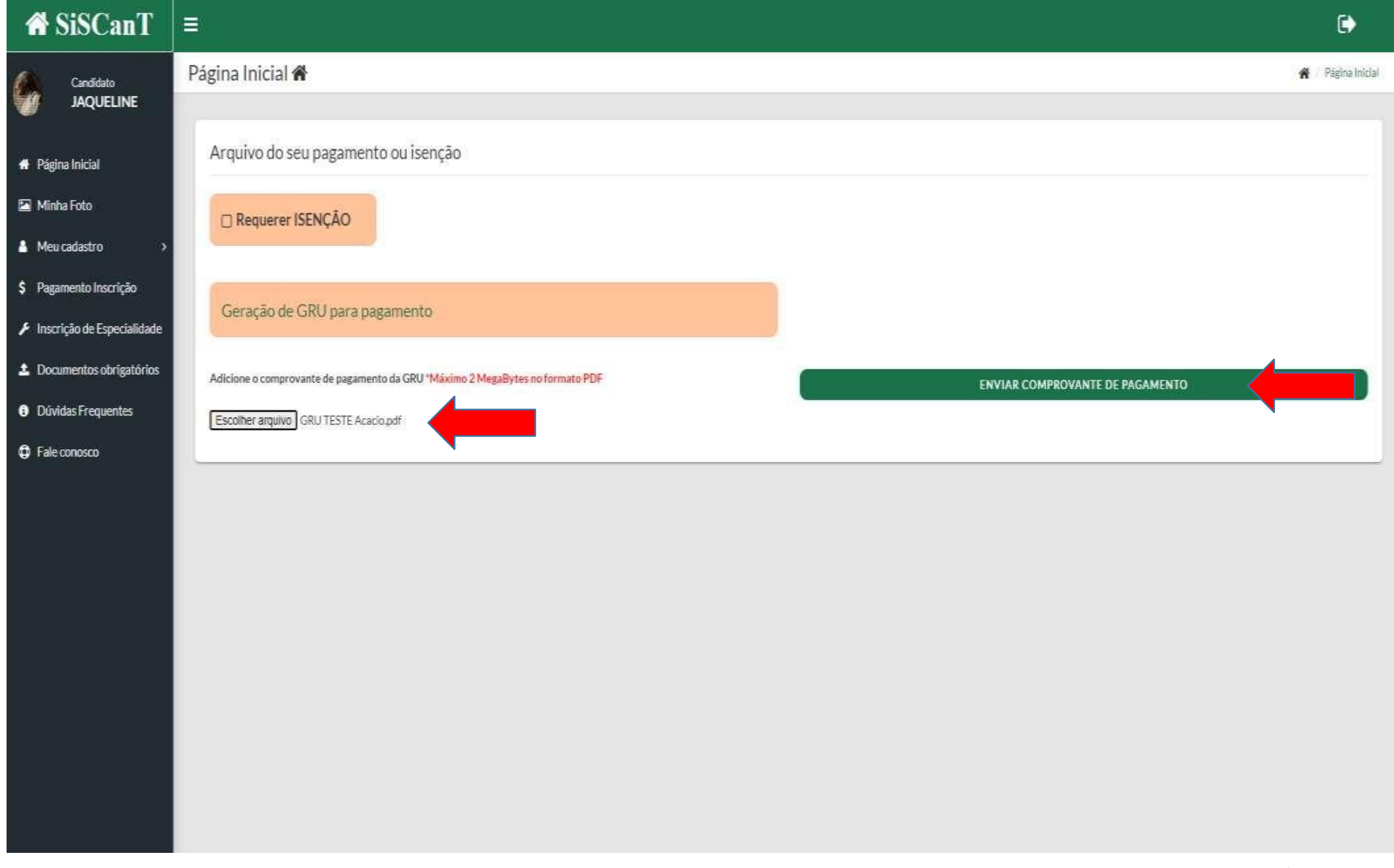